# **ASCE (American Society of Civil Engineers) Journals database including the CEDB (Civil Engineering Database) - a User Guide**

## **COVERAGE**

The American Society of Civil Engineers (ASCE) publishes 29 highly influential journals, and this database has all articles published since January 1995 – over 9000 top-quality articles on civil engineering. **Titles include:** 

- Journal of Aerospace Engineering
- Journal of Architectural Engineering
- Journal of Bridge Engineering
- Journal of Composites for Construction
- Journal of Computing in Civil Engineering
- Journal of Construction Engineering and Management
- Journal of Energy Engineering
- Journal of Engineering Mechanics
- Journal of Environmental Engineering
- Journal of Hydraulic Engineering
- Journal of Hydrologic Engineering
- Journal of Infrastructure Systems
- Journal of Irrigation and Drainage Engineering
- Journal of Management in Engineering
- Journal of Structural Engineering
- Journal of Surveying Engineering
- Journal of Transportation Engineering
- Journal of Urban Planning and Development
- Journal of Water Resources Planning and Management
- Journal of Waterway, Port, Coastal and Ocean Engineering
- Leadership and Management in Engineering
- Practice Periodical on Structural Design and **Construction**

## **ACCESS**

The database is only accessible on Jordanstown campus through all PCs with Internet access. No username or password is necessary.

Go to the Library's Electronic Resources page at **[www.ulster.ac.uk/library/electronic](http://www.ulster.ac.uk/library/electronic)** and scroll down the list of databases until you come to *American Society of Civil Engineers*. Click on the title for access to the database.

### **SEARCHING**

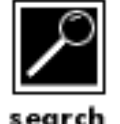

To search the contents of the current issue or all online issues of a particular ASCE journal title, select the title of the journal you want to search from the drop-down menu of journal titles, and choose either the *Current issue* option or *All online issues* in the Search section.

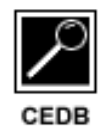

To search for articles across all ASCE publications from 1972 to the present, either click on the icon for CEDB as shown here, or click on the link *Search CE Database* at the top of the ASCE journal Home page. The CE (Civil Engineering) Database is primarily a bibliographic database, which can be accessed by anyone from anywhere for free. If you are searching the CE database

on Jordanstown campus, you will get access to full text articles published from January 1995 to the present. All other references will be abstract only.

### **BROWSING**

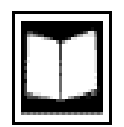

If you have a reference to an article from one of the ASCE journals, the easiest way to find it is to click on the drop-down list of journal titles and click on the journal you want. You can then select the journal issue by choosing either the *Current issue* option or *All online issues* in the Browse section, and then select the Volume number required. You may then click on the link

*View HTML TOC* (TOC stands for Table of Contents). You are then presented with a page listing all the articles in that volume. Scroll down to find the one you require, and click on the *Abstract* link to read a summary of the article, or click on the *PDF* link to view the full-text article.

## **SEARCH TIPS AND TECHNIQUES**

- 1. The **CEDB** is searchable by individual words, titles, authors, and/or subject headings.
- 2. The **Document Type Field** enables a searcher to limit their search to a specific type of document such as a journal paper or a conference proceeding. A drop-down list of the document types is provided on the search page.
- 3. The **All Text Fields** consist of individual words from the title, abstract, author, and subject heading fields.
- 4. The **Title Field** consists of the main titles and subtitles of the publications. To search, type in a word (or words) that appear in the title of the publication.
- 5. The **Author Field** consists of the names of authors, editors, and committees. To search for a name, type 'Last Name, First Name'. The computer will look for an exact match. You can use the Right Truncation (\*) to conduct an inexact search just in case the author used his/her initials or you are not sure of the spelling. Sample Author Searches :
	- *smith, john\** this will find all authors whose last name is 'smith' and first name starts with 'john.' It will also select those names that use middle initials such as 'smith, john j'
	- *smith, john* this will find all authors with this exact wording -it would **not** find 'smith, john j'.
	- *smith, j*<sup>\*</sup> this will find all authors whose last name is 'smith,' and whose first name begins with 'j.' **This format is the best one to use** since it will account for the various ways authors sign their works.
	- *smith*<sup>\*</sup> this will find all authors whose last name begins with 'smith'
- 6. The **Subject Heading Field** consists of authorized words and terms, browse the Subject Heading List. **Do not include commas or hyphens when typing in the Subject Headings.**
- 7. **Year Ranging:** You may search a range of years by typing in the beginning and end year you wish to search. If you input only one year in either the "Start Year" or "End Year" box, only that year will be searched.
- 8. **Boolean Operators:** AND, OR, NOT can be used to combine concepts.
	- **AND** is the default boolean for all fields. Steel bridges -- searches for 'steel AND bridges' in one document.
	- **OR** tells the computer to search for 'steel OR bridges' in one document.
	- **NOT** tells the computer to search for 'steel NOT bridges' in one document.
	- When using **Multiple Word Terms** with the 'OR' or 'NOT' Boolean Operators enclose the terms within parentheses () otherwise the default 'AND' Operator will be used. Example: (finite AND element AND methods) OR fem
- 9. **Right Truncation:** allows the computer to search for a root term that might have different endings. Such as: *structur\* will search for structure, structuring, or structures.* You can also use it to search an author's name when you aren't sure of the spelling.
- 10. **Stop Words** are common words that are not searchable. They are: AN, AND, AS, AT, BY, FOR, FROM, IN, NOT, OF, ON, OR, THE, TO, and WITH.
- 11. **Search Results** will be displayed on the screen. If the search results is more than 100 records, only the first one hundred will be displayed. It is suggested that you revise your search to improve the results by adding other terms or subject heading terms, or limiting the date range. If you prefer to return to your previous search, press the Reset button.
- 12. **Conference Proceedings Papers** published prior to 1990 are not hotlinked to the full abstract record of the actual Conference Proceedings. To bring up the book's complete record, paste the book title and editor's name in the Title Field and Author Field, respectively - remember to remove all Stop words and punctuation.

## **MARKING ARTICLES**

If you wish to create a list of articles to view later on in your session, click on the white box that appears above the article title in the Table of Contents. A red tick will appear, and you can then view the articles you have marked (or 'collected') by going to the top of the page and clicking on *View Collection.* These collections can be saved and viewed for reference at a later date. See the inbuilt *Help* for further details.

#### **VIEWING RECORDS**

To view the document, click the icon beside the title or double-click the title to see the document text. All documents appear in PDF format, using software called Adobe Acrobat Reader. If you do not have this software on your PC, it can be downloaded freely from

#### **www.adobe.com/products/acrobat/readstep2.html**

These tips are designed to make viewing and navigating through Adobe Acrobat documents easier. They are written for Adobe Acrobat version 5.0.5.

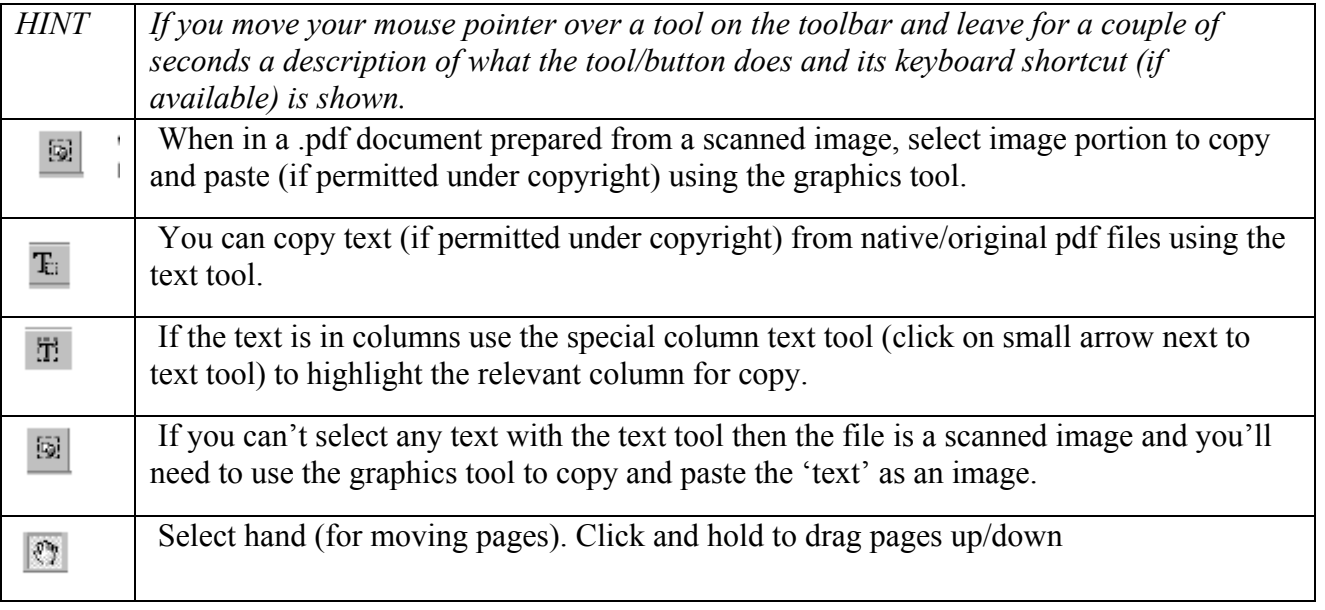

## **PRINTING AND SAVING DOCUMENTS**

All the full text documents in ASCE can be printed or saved. Use the Adobe toolbar to do this rather than the menu in your browser. Click on the Printer icon to print, or click on the floppy Disc icon to save, and choose which drive you wish to save to.

#### **HELP**

Help is available on all pages of the database. Click where you see *Help*.

### **EXIT**

Close down your browser by clicking on the X button in the top right hand corner of the screen.